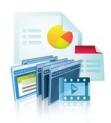

# TURNINGPOINT 5: STEPS TO SUCCESSFULLY RUN ANYWHERE POLLING

- Plug in Receiver.
- Open TurningPoint.

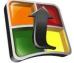

- Verify Connection (Receiver and/or ResponseWare).
- Select Participant List (optional).
- Select Content (optional).
- 6 Click Anywhere Polling.

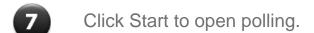

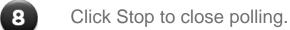

- Save Session.
- Generate Reports (optional). 10

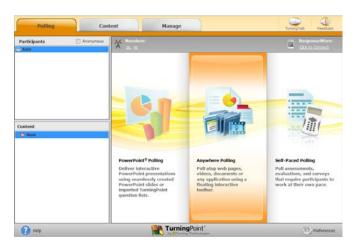

Responses

1) Choose the best answer. - X

🛕 📠 📮 🗷 🏵 📉 🗩 🖸

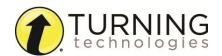

## ANYWHERE POLLING

#### **Before Class**

## DOWNLOADING THE SOFTWARE

- 1 Visit www.turningtechnologies.com/downloads to download TurningPoint.
  Choose the install version or the no install version of the software (Mac is no install only).
- 2 Opening the no install version of the software:
  - PC: Double-click the downloaded zip file. Select the desired folder location and click Unzip. Open the unzipped folder and double-click TurningPoint.exe.
  - Mac: Double-click the DMG file. Drag and drop the icon into the Applications folder.

## **During Class**

## POLLING OVER ANY APPLICATION

- 1 Plug in the receiver.
- 2 Open the application/content to be polled.
- 3 Open TurningPoint.
- 4 Verify connection (receiver and/or ResponseWare).
- 5 Select Anywhere Polling.
- 6 Click **Open** on the Anywhere Polling showbar to open polling.
- 7 Click Close on the Anywhere Polling showbar to close polling and display results.

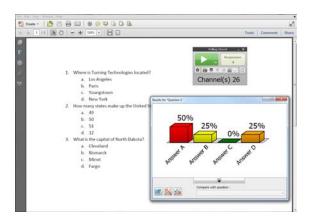

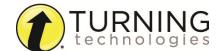

8 Right-click on the correct answer choice and select a correct answer.

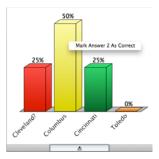

**9** When polling is finished, select **Options**, mouse over **Session** and select **Save Session**.

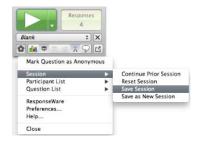

#### **After Class**

## EDITING A SESSION (OPTIONAL)

When using the quick poll feature of Anywhere Polling you may want to edit your session data to include question and answer choices for reporting purposes.

- 1 From the TurningPoint Dashboard, select the **Manage** tab.
- 2 Select the saved session from the left panel.

The Session Overview screen is displayed.

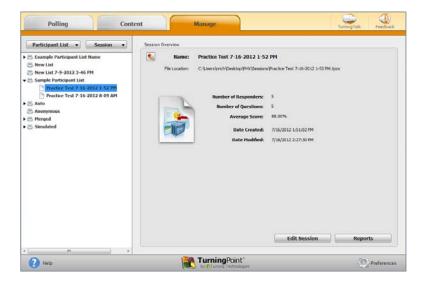

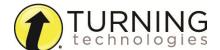

- 3 Click Edit Session at the bottom of the Session Overview screen.
- 4 To edit the question or answer text, select a question and click the **pencil icon** on the right. **Type** the new text in the box provided. Click **Close** to return to the question list.
- 5 Click Save and Close to save any changes made to the session file.

## GENERATING REPORTS

- 1 From the TurningPoint Dashboard, select the **Manage** tab.
- 2 Select the **saved session** from the left panel.

#### NOTE

Expand the associated participant list to view the session, or if a participant list was not used, locate the session under Auto.

3 Click Reports in the bottom right corner.

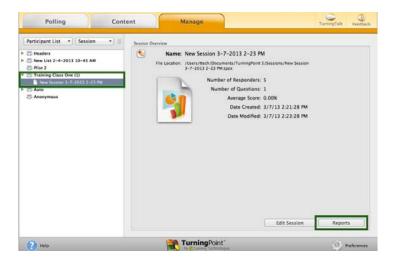

#### TIP

Double-clicking on a session also opens the report window.

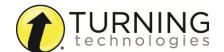

4 Select a report from the drop-down menu.

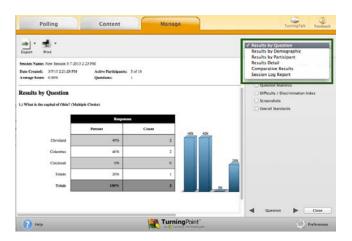

5 Click Close when finished.

**Anywhere Polling with a Question List** 

## CREATING A QUESTION LIST

- 1 From the TurningPoint Dashboard, select the **Content** tab.
- 2 Click the Content drop-down menu, mouse over New and select Question List.

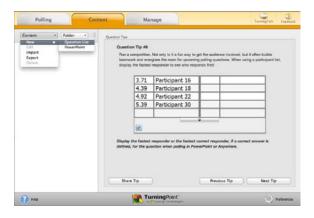

- 3 Name the question list, change the question preferences if necessary and click Save.
- 4 Select the question type and answer choices.
- 5 Double-click **Enter question text...** to enter questions and answers.

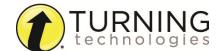

6 Expand **Scoring Options** to set a correct answer.

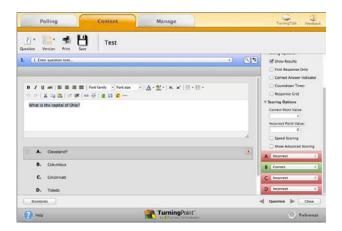

- 7 Use the **arrows** at the bottom of the window to navigate through the question list.
- 8 When the question list is complete, click Close.
- 9 Click Save and Close.

#### POLLING WITH A QUESTION LIST

- Plug in the receiver.
- 2 From the TurningPoint Dashboard, select a question list under Content.
- 3 Optionally, select a participant list under Participants.
- 4 Click Anywhere Polling.
- Click Open to open polling.
   Clicking the Open button automatically opens polling with the first question in the question list.

## What is your major?

- Arts & Sciences
- B. Business
- c. Education
- D. Fine Arts

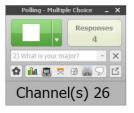

6 Click Close to close polling and display results.

To advance to the next question, simply open polling.

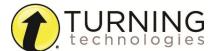

6

7 When polling is finished, select **Options**, mouse over **Session** and select **Save Session**.

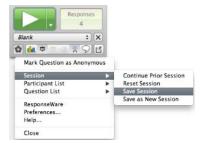

#### NOTE

For information about generating reports, refer to *Generating Reports* on page 4.

## CREATING A PARTICIPANT LIST

- 1 From the TurningPoint Dashboard, select the **Manage** tab.
- 2 Click the Participant List drop-down menu and select New.

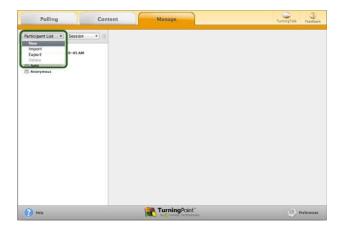

**3** Name the participant list and click Create List.

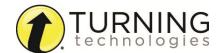

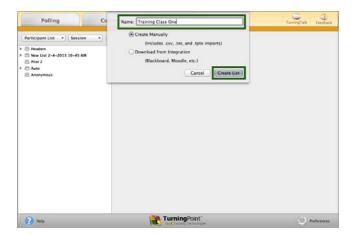

4 Enter the **Device IDs** found on the back of the ResponseCards or the ResponseWare IDs. Also, enter **first and last names** and any other relevant information in the appropriate cells.

Press **Enter** for additional rows, or **Tab** to move between fields.

To delete a row, select the row, click **Participant** and select **Remove**.

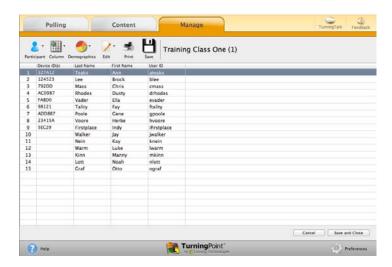

5 Click **Save and Close** to save the participant list.

#### **Response Connections**

## VERIFYING THE RECEIVER CHANNEL

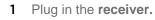

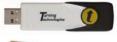

2 Open TurningPoint.

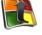

3 Verify the receiver channel.

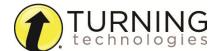

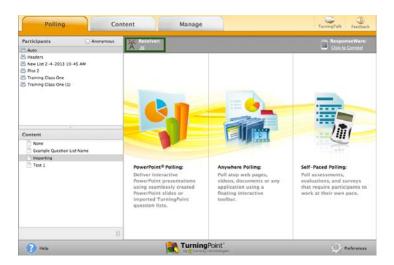

4 If the receiver channel does not match the channel number on the ResponseCards, click the channel number (described in Step 3). Select the **correct channel** from the drop-down menu.

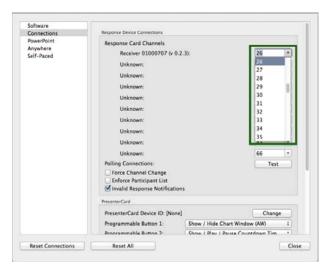

5 Click Test.

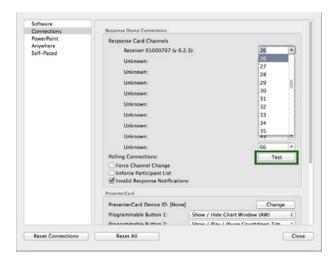

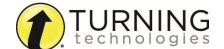

**6** Press 1/A on the **ResponseCard**. A response indicates that the receiver and ResponseCards are communicating properly.

## NOTE

When a receiver is in use within 200 feet of another user, each receiver must be set to its own channel.

## CHANGING THE CHANNEL ON RESPONSECARD RF AND RF LCD

- Press the CH or Channel button (older ResponseCards have a GO button).
- 2 Enter the two-digit channel number.
- 3 Press CH, Channel or GO again.
- When the ResponseCard receives the new channel, the light will turn green.

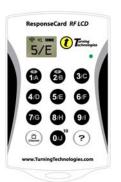

## CHANGING THE CHANNEL ON RESPONSECARD NXT

- 1 Press the Channel button.
- 2 Enter the two-digit channel number.
- **3** Press **Enter** (the center button).
- 4 When the ResponseCard receives the new channel, the **screen** will display the new channel.

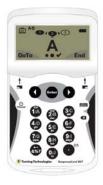

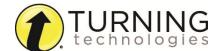

## CONNECTING TO RESPONSEWARE (IF APPLICABLE)

1 Open TurningPoint.

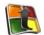

2 Click the Click to Connect option under ResponseWare.

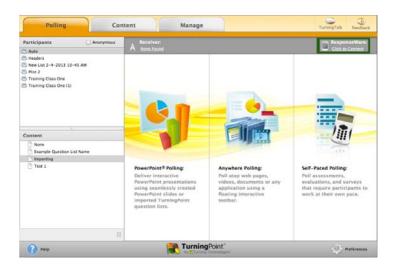

- 3 Enter your **Username** and **Password**.
- 4 Choose to Allow Guests or Require Login.
- 5 Click Login.

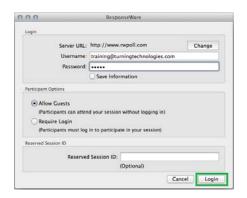

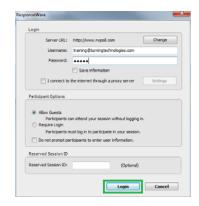

6 Participants enter the **Session ID** number to login.

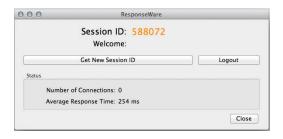

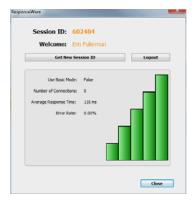

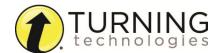